# **Инструкция по работе в личном кабинете муниципального оператора фестиваля «Наследники традиций»**

Вход в личный кабинет (далее – ЛК) осуществляется с главной страницы проекта https://naslednikitraditsy.ru/.

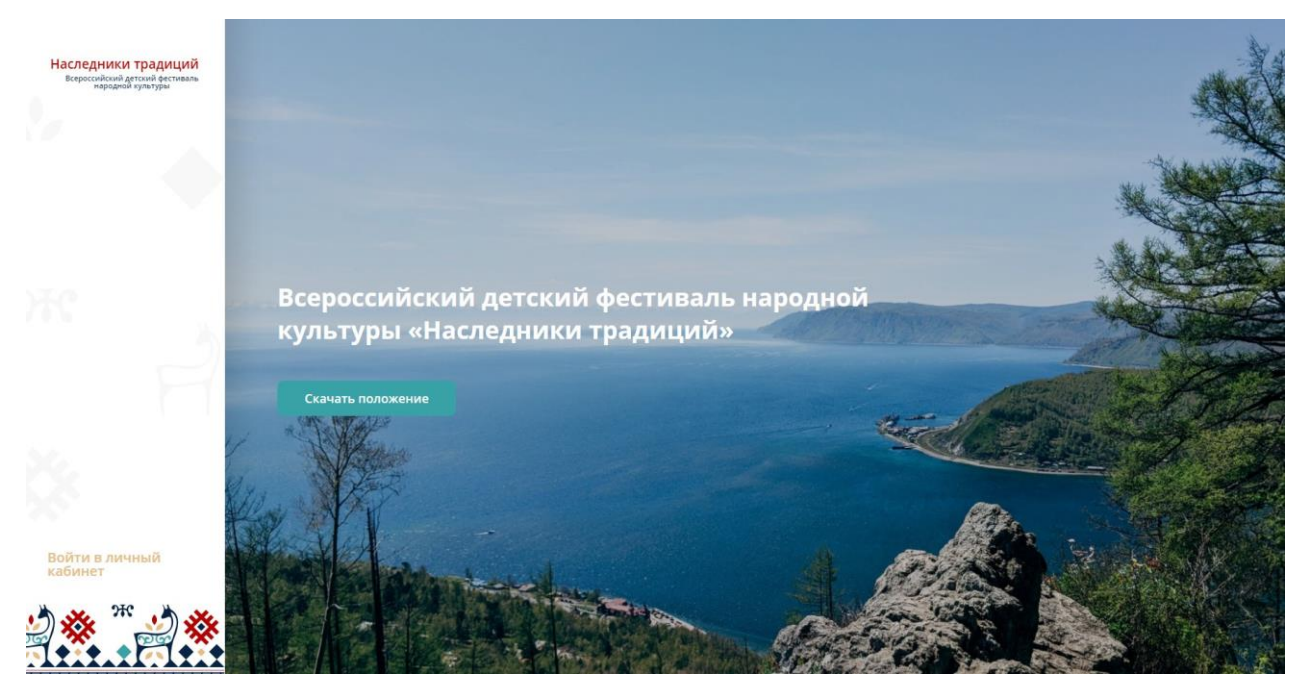

Форма авторизации

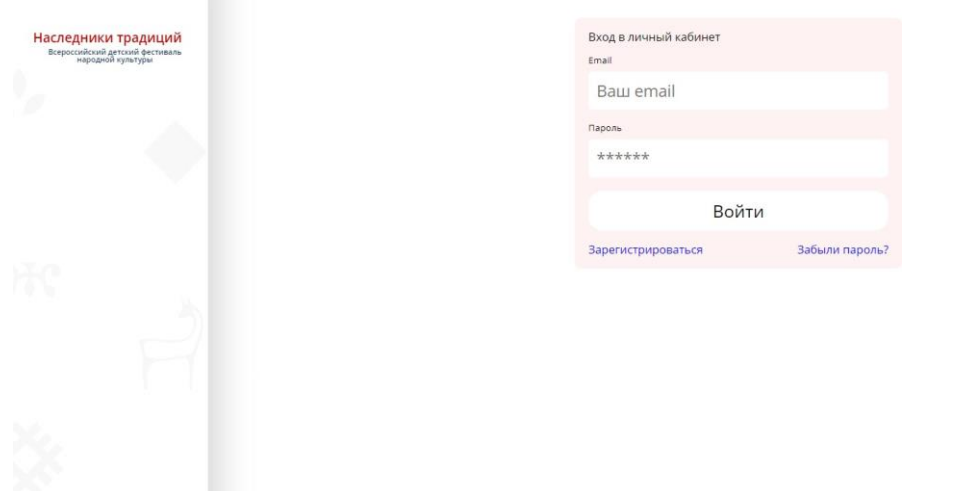

**Логин и пароль для входа в ЛК автоматически отправляются системой на вашу электронную почту при добавлении вашего аккаунта на платформу региональным оператором. Логином является ваш e-mail.**

**Внимание! Письмо с логином и паролем приходит с адреса [noreply@vcht.ru.](mailto:noreply@vcht.ru) Если вы не видите письмо в папке «Входящие», проверяйте, пожалуйста, папку «Спам».**

## Вид главной страницы ЛК Муниципального оператора

Участники .<br>Данные об организации Подноминация Статус Поиск • Выберите подномина... • С. Поиск по названию Bce  $\mathcal{L}_{\mathcal{A}}$ Bce Победитель/призёр регионального этапа Победитель/призёр муниципального этапа  $\checkmark$ указать новый статус для выбранных Количество ФИО участника/ Автор участников Дата Дата Статус Номинация Подноминация # наименование Организация подачи изменения заявки (Bcero/ **KORROKTHES** С согласием) Декоративно- Резьба (из<br>прикладное дерева, кости), Тест МБОУ ДО Иванов Александр<br>2 Иванович 2023-2023-03-31 декоративно-<br>Новый прикладное выжигание,<br>творчество выжигание, экспонентов "Центр  $1/0$  $03 - 31$ Победителі<br>Лризёр 03-31<br>14:24:33 15:32:43 Иванович творчество тест творчества" KOBKA победитель регионального этапа призёр регионального этапа победитель муниципального этапа призёр муниципального этапа

Доступные действия:

- 1. Заполнение данных об организации
- 2. Просмотр и верификация заявок участников, изменение статуса заявок
- 3. Формирование списка победителей и призеров муниципального этапа

#### **1. Заполнение данных об организации**

Нажмите на кнопку «Данные об организации», чтобы внести наименование организации

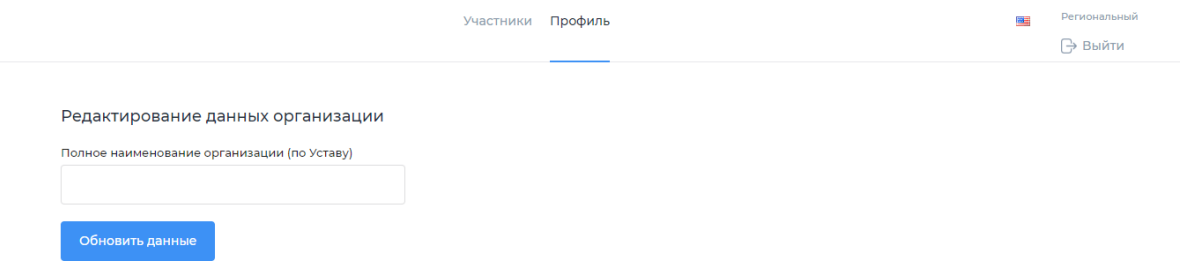

После ввода данных нажмите кнопку «Обновить данные»

#### **2. Просмотр и верификация заявок**

После добавления заявки представителем образовательной организации Муниципальный оператор в своем ЛК видит перечень заявок в статусе «Новый» либо «Заполнены данные» (статус «Заполнены данные» присваивает готовой к публикации заявке представитель образовательной организации после ее заполнения).

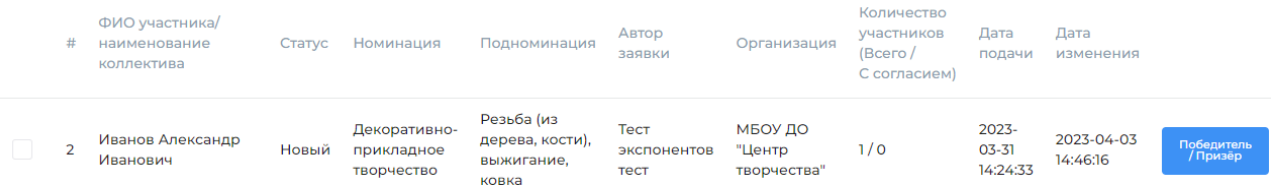

Муниципальный оператор **проводит верификацию данных каждой заявки**, кликнув на неё (проверяет полноту и корректность заполнения сведений об участнике, наличие необходимых к прикреплению файлов, корректность прикрепленных ссылок на видеозапись конкурсной работы и ее видеопрезентацию). При клике на заявку открывается **предпросмотр** страницы участника на платформе. **На странице должны быть:** фото участника/коллектива, ФИО участника/наименование коллектива, наименование конкурсной работы, возрастная группа, регион/муниципалитет/, ФИО педагога, номинация/подноминация, фотографии/видеозапись конкурсной работы, видеозапись с информацией о творческой работе в соответствии с пунктом 8.2. положения о Фестивале. Ниже для примера – скриншот страницы с заявкой в одной из номинаций, заполненной **технически верно в соответствии с требованиями** (персональные данные на скриншоте скрыты).

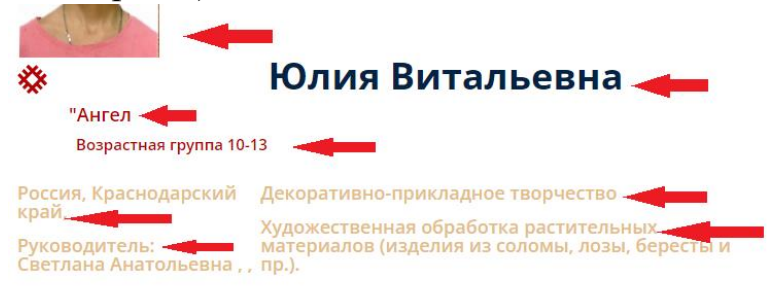

#### Видеогалерея

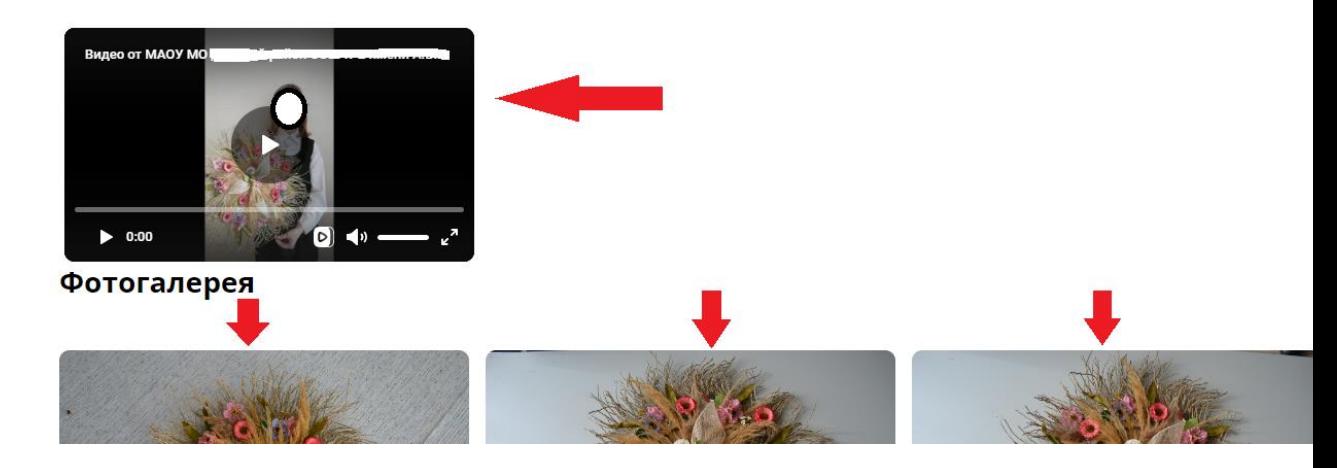

**Подробная информация об алгоритме заполнения заявки – в инструкции представителя образовательной организации.**

Внимание! После верификации Муниципальный оператор **переводит корректно заполненную заявку в статус «Опубликовано на сайте»**. Для этого необходимо поставить галочку в квадрате перед номером заявки и в выпадающей строке «Указать новый статус для выбранных» нажать «Опубликован на сайте».

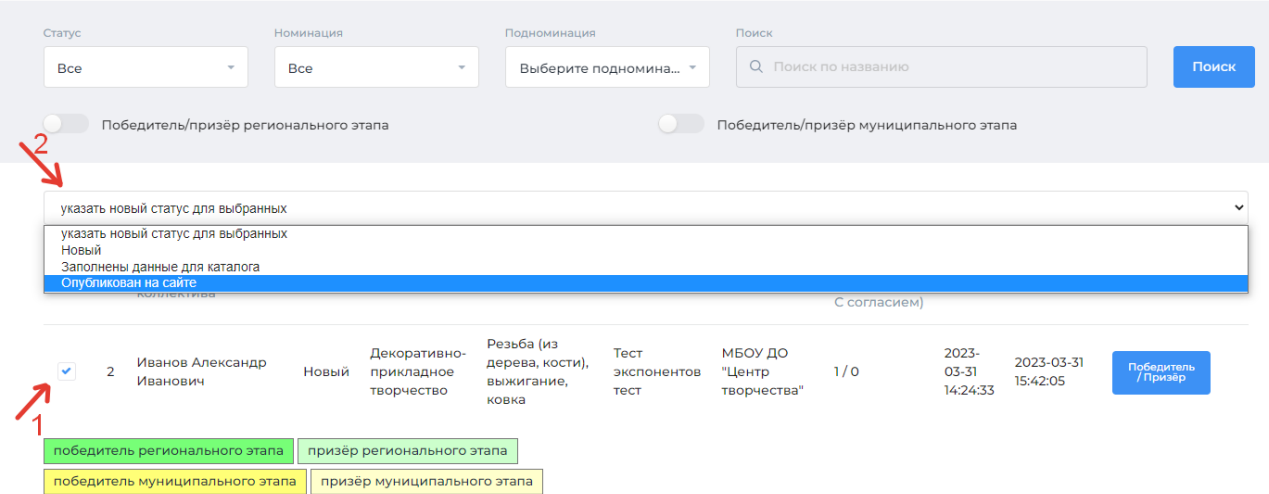

После перевода заявки в данный статус страница со сведениями об участнике и конкурсными материалами сможет появиться в публичном доступе на платформе. **ВАЖНО!!! Из перечня заявок участников, отмеченных региональным оператором как победители/призеры регионального этапа, только ОПУБЛИКОВАННЫЕ заявки будут доступны к просмотру экспертами отборочного тура федерального этапа Фестиваля!** Согласно п.8.2. положения о Фестивале, заявки и конкурсные работы, не соответствующие требованиям инструкций, не оцениваются экспертами.

Если в заявке не хватает данных, либо прикреплены некорректные ссылки, вы не сможете опубликовать заявку с конкурсной работой – система выдаст уведомление о невозможности публикации. В этом случае необходимо связаться с автором заявки и сообщить о необходимости ее редактирования.

### **3. Формирование списка победителей и призеров муниципального этапа**

Для формирования перечня победителей/призеров муниципального этапа Муниципальный оператор отмечает из перечня заявки участников, ставших победителями/призерами муниципального этапа, которые продолжают своё участие в региональном этапе Фестиваля.

**Для того, чтобы отметить победителя/призера, выберите нужную заявку из списка и нажмите на кнопку «Победитель/призер», находящуюся после даты изменения заявки. Далее выберите нужный статус («Победитель», «Призер», «Не победитель»). Заявка изменит цвет в соответствии со статусом.**

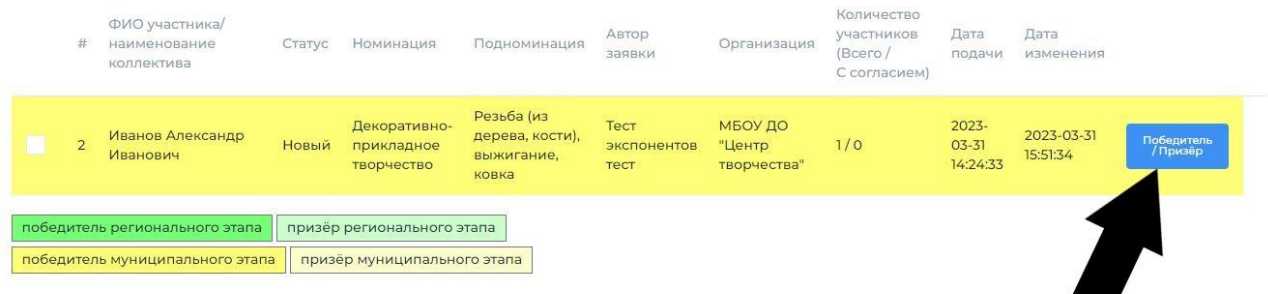

**ВАЖНО! Если вы не видите кнопку «Победитель/Призер», необходимо уменьшить масштаб страницы: зажав кнопку ctrl на клавиатуре, прокрутите колесико мышки.**